## **ON A PC**

- 1. Sign into your account
- 2. The initial Dashboard shows the Parent and linked Children on the left hand side, and clubs your associated with

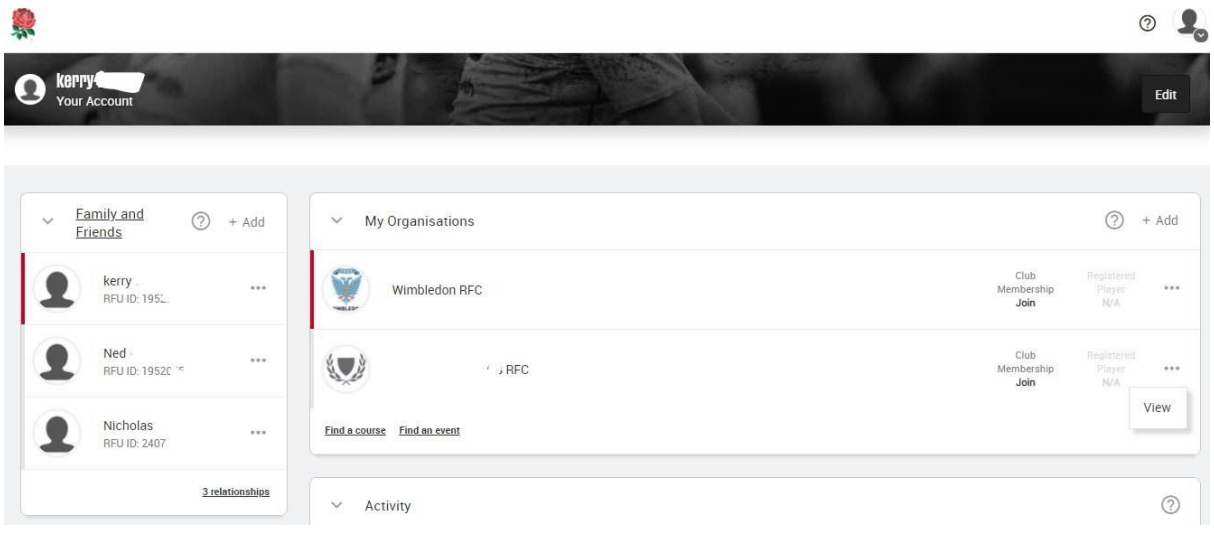

- 3. Select the appropriate child under Family & Friends
	- a. You should see Wimbledon RFC as the Active club for the player (if you don't, click +Add and search for Wimbledon RFC)

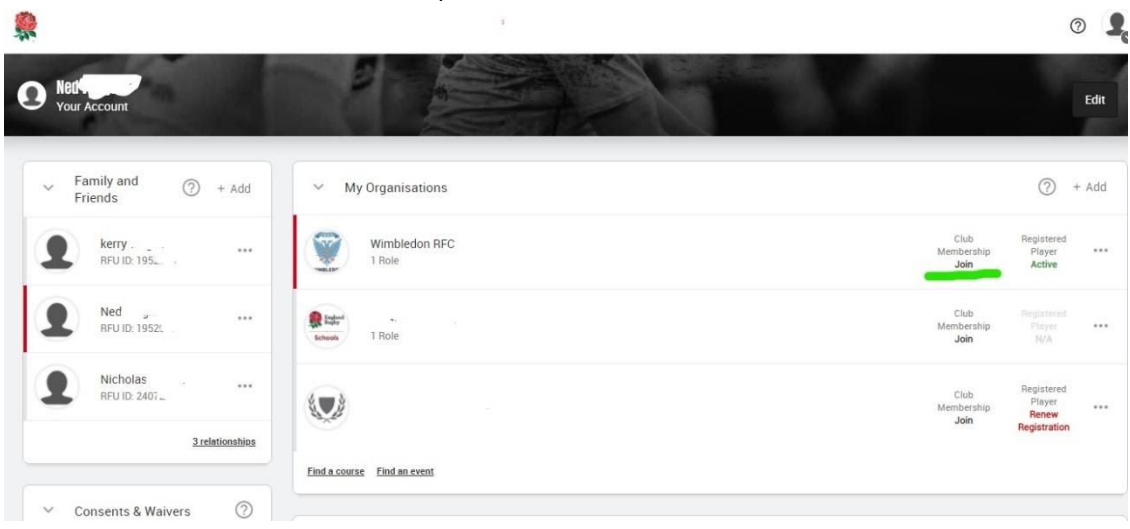

b. Click Join under Club Membership -you will be taken to the appropriate subscription for your child. Repeat for other Children as necessary

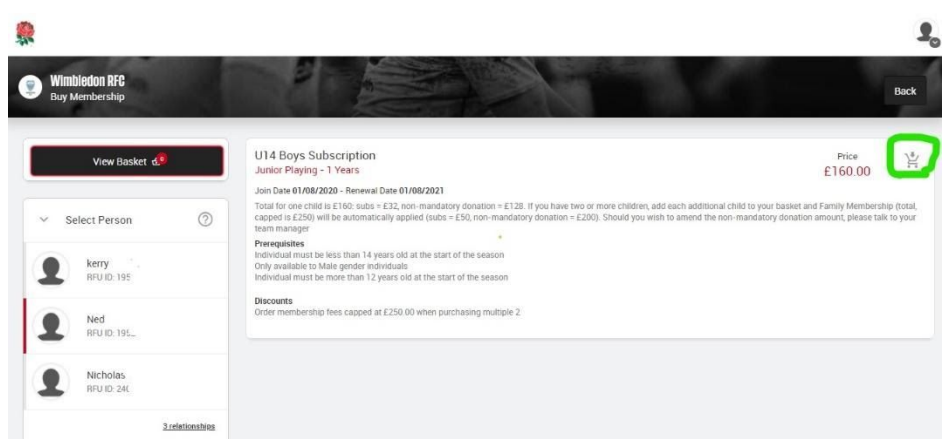

c. Finally, Click View Basket and Check out

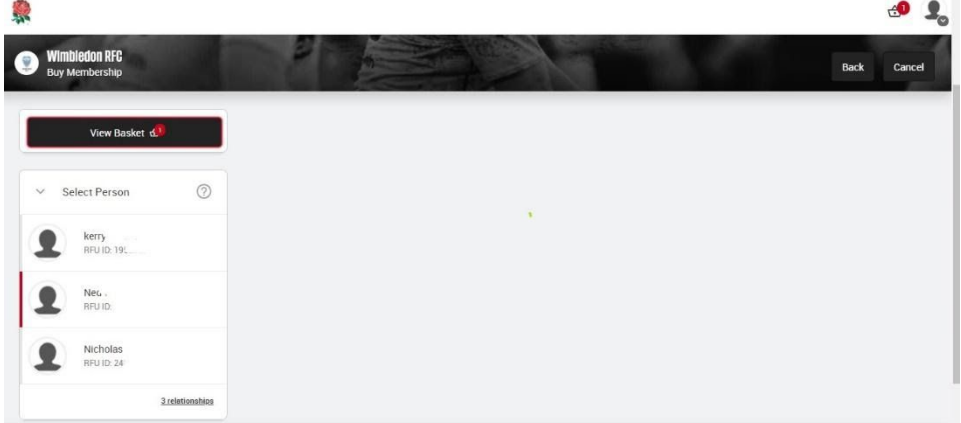

![](_page_1_Picture_3.jpeg)

## **ON A MOBILE**

![](_page_2_Picture_65.jpeg)

2. The initial Dashboard shows the Parent and linked Children on the left hand side, and clubs your associated with

![](_page_3_Picture_72.jpeg)

- 3. Select the appropriate child under Family & Friends
	- a. You should see Wimbledon RFC as the Active club for the player (if you don't, click +Add and search for Wimbledon RFC)

![](_page_4_Picture_0.jpeg)

b. Click Join under Club Membership - you will be taken to the appropriate subscription f o r y o u r c hild

![](_page_5_Picture_0.jpeg)

c. Click the Basket symbol below the price and the Sub will be added to the basket

![](_page_6_Picture_0.jpeg)

- d. Repeat for other Children as necessary
- e. Finally, Click View Basket and Check out

![](_page_7_Picture_0.jpeg)

![](_page_8_Picture_6.jpeg)